# Journal Citation Reports®

BAZA OPRACOWANA PRZEZ THOMSON REUTERS WEB OF KNOWLEDGESM

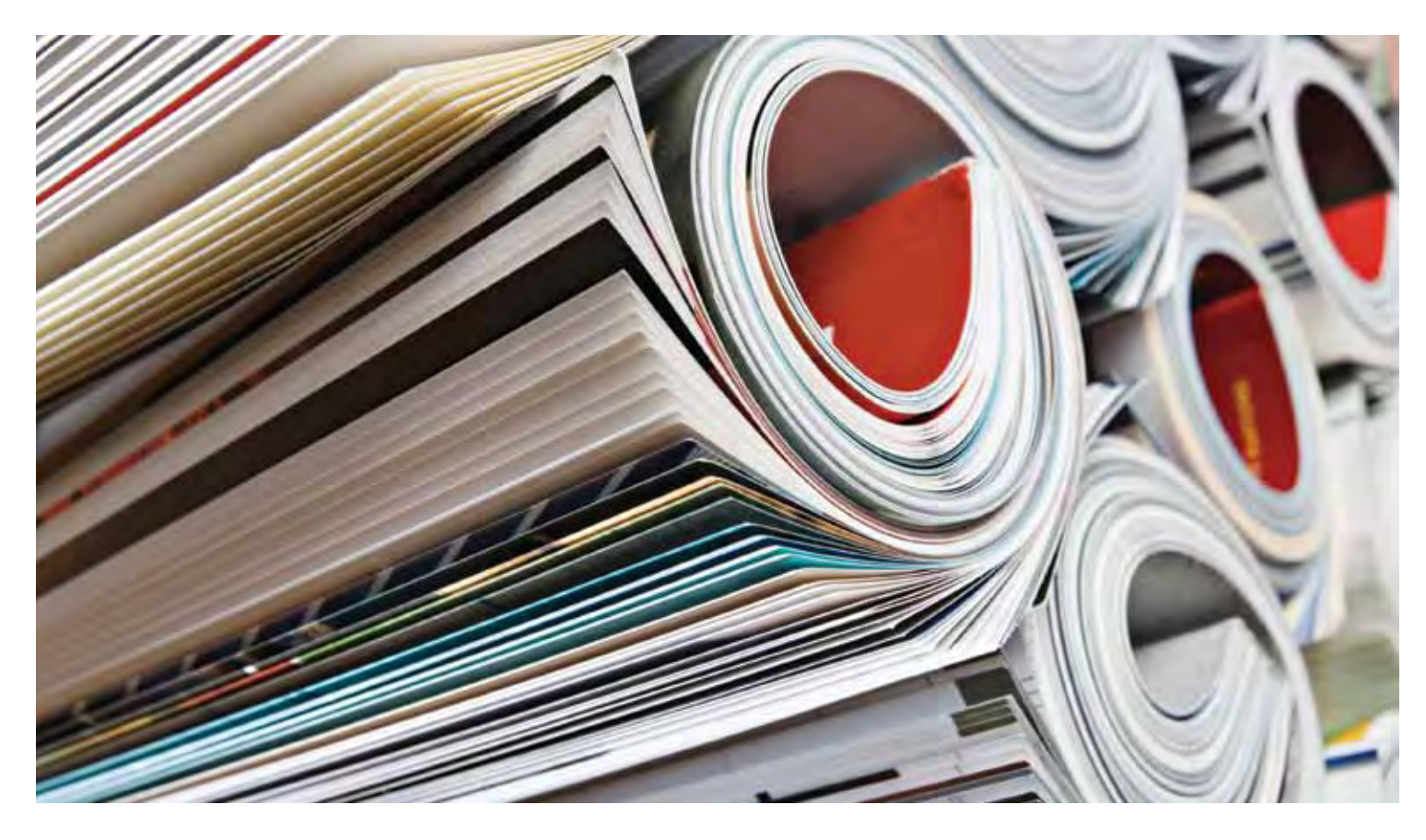

#### CO TO JEST JOURNAL CITATION REPORTS?

Baza Journal Citation Reports® zapewnia usystematyzowane, obiektywne metody pozwalające oceniać najważniejsze światowe czasopisma naukowe. Zebrano w niej i zestawiono liczbę cytowań i artykułów dotyczących prawie wszystkich dziedzin nauk ścisłych i społecznych, dzięki czemu można w unikatowy sposób oceniać i porównywać czasopisma.

Aby ułatwić użytkownikowi porównywanie czasopism i wyszukiwanie najbardziej interesujących, w bazie Journal Citation Reports można wyświetlić:

- Czasopisma najczęściej cytowane w danej dziedzinie
- Czasopisma najbardziej popularne w danej dziedzinie
- Czasopisma mające największe oddziaływanie na daną dziedzinę
- Czasopisma publikujące najwięcej artykułów z danej dziedziny
- Dane do porównań dotyczące kategorii tematycznych

# Dwa wydania bazy

Dane dotyczące cytowań w bazie JCR® pochodzą z ponad 7600 czasopism wydawanych przez ponad 3300 wydawców na całym świecie i odnoszą się do 220 dyscyplin naukowych. Wydawana raz do roku baza zawiera dane dotyczące publikacji z poprzedniego roku i w przejrzysty sposób pokazuje relacje między cytującymi i cytowanymi czasopismami.

#### Baza JCR jest dostępna w dwóch wydaniach:

- JCR Science Edition: Zawiera dane z ponad 5900 czasopism w 171 kategoriach tematycznych.
- JCR Social Sciences Edition: Zawiera dane z ponad 1700 czasopism w 55 kategoriach tematycznych.

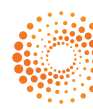

#### **NAWIGACJA**

Na stronie głównej bazy JCR należy wybrać wydanie JCR, rok i jedną z następujących opcji wyszukiwania.

#### SUBJECT CATEGORY (Kategoria tematyczna)

Wyświetla listę wszystkich czasopism wraz z określoną kategorią tematyczną lub dyscypliną, której dotyczą, albo dane typu kategoria-poziom, które można użyć do porównań. Można wybrać więcej niż jedną kategorię tematyczną.

#### PUBLISHER (WYDAWCA)

Wyświetla listę wszystkich czasopism publikowanych przez danego wydawcę. Można wybrać więcej niż jednego wydawcę.

#### COUNTRY (Kraj)

Wyświetla listę wszystkich czasopism publikowanych w danym kraju. Można wybrać więcej niż jeden kraj.

#### SEARCH FOR A SPECIFIC JOURNAL (Wyszukiwanie określonego czasopisma)

Można wyszukiwać określone czasopismo, podając pełny tytuł, skrót tytułu, słowo występujące w tytule lub numer ISSN. Więcej informacji i przykłady zawarto w kolumnie po lewej stronie.

#### VIEW ALL JOURNALS (Wyświetl wszystkie czasopisma)

Wyświetla listę wszystkich czasopism odpowiadających opcjom wydania i roku bazy JCR wybranym na stronie głównej. Skrócone tytuły czasopism są wyświetlone w porządku alfabetycznym. Pełny tytuł czasopisma znajduje się u góry strony Full Record.

#### JOURNAL SUMMARY LIST PAGE (Strona podsumowania czasopism)

Wyświetla czasopisma z wybranej edycji bazy JCR opublikowanej w danym roku, które spełniają podane kryteria wyszukiwania. Na tej stronie można:

- Wyświetlić szczegóły podsumowania;
- Wyświetlić listę wszystkich zmian tytułów czasopism w ciągu ostatnich dwóch lat;
- Wyświetlić szczegółowe informacje o czasopiśmie — kliknięcie skrótu tytułu umożliwia przejście na stronę Full Record (Pełne informacje o czasopiśmie);
- Wybrać czasopismo, aby dodać je do listy zaznaczonych.

#### FULL RECORD PAGE

#### (Pełne informacje o czasopiśmie)

Na tej stronie można znaleźć wszystkie szczegóły dotyczące danego czasopisma, w tym jego pełny tytuł i informacje dotyczące wydawcy. W tabeli poniżej tytułu są wyświetlane informacje dotyczące rekordu czasopisma. Łącza prowadzą do innych informacji szczegółowych zawartych na tej stronie.

#### Total Cites (Całkowita liczba cytowań)

Całkowita liczba cytowań wskazuje, ile razy w danym roku każde czasopismo było cytowane przez czasopisma zawarte w bazie JCR.

#### Impact Factor (Wskaźnik oddziaływania)

Ten wskaźnik określa częstość, z jaką przeciętnie artykuł z danego czasopisma jest cytowany w danym roku. Można użyć tej wartości do porównywania względnej wagi danego czasopisma w stosunku do innych czasopism z tej samej dziedziny. Pozwala ona także określić, jak często artykuły z danego czasopisma są cytowane — te informacje ułatwiają użytkownikowi podjęcie decyzji o opublikowaniu własnego artykułu.

# Impact Factor Trend Graph

# (Wykres zmiany wskaźnika oddziaływania) Wykres przedstawia wskaźnik oddziaływania czasopisma w ciągu ostatnich pięciu lat.

Mierzy on średnią częstość cytowań artykułów z danego czasopisma w danym roku i porównuje wpływ czasopisma w ciągu ostatnich pięciu lat.

# Five-Year Impact Factor

# (Wskaźnik oddziaływania w okresie pięciu lat)

Ten wskaźnik określa średnią liczbą cytowań w roczniku JCR artykułów z danego czasopisma publikowanych w ciągu ostatnich pięciu lat. Pozwala on lepiej ocenić oddziaływanie czasopism w dziedzinach, w których wpływ publikowanych badań zmienia się w dłuższym okresie.

# Immediacy Index

# (Wskaźnik natychmiastowości)

Wskaźnik mierzy, jaka jest średnia częstotliwość cytowania artykułów z danego czasopisma w roku ich publikacji. Jest on użyteczny w ocenie czasopism, które publikują zaawansowane badania.

#### Article Counts (Liczba artykułów)

Liczba artykułów publikowanych w czasopiśmie w danym roku lub latach.

# Cited Half-life (Średni wiek cytowanego artykułu)

Ten wskaźnik porównuje starzenie się cytowanych artykułów. Pokazuje, przez ile lat wstecz od aktualnego roku cytowania były na poziomie 50% całkowitej liczby cytowań czasopisma w bieżącym roku. Jest on użyteczny przy zarządzaniu zbiorami i podejmowaniu decyzji dotyczących archiwizowania. Na jego podstawie wydawcy mogą planować swoją politykę wydawniczą, aby lepiej konkurować na różnych segmentach rynku.

#### OPCJE WYSZUKIWANIA

SEARCH FOR A SPECIFIC JOURNAL (Wyszukiwanie określonego czasopisma)

- 1. Na stronie głównej bazy JCR wybierz opcję Search for a specific journal (Wyszukiwanie określonego
- 2. Kliknij przycisk Submit (Prześlij),
- 3. Wybierz jedną z następujących opcji wyszukiwania: Full Journal Title (Pełny tytuł czasopisma), Journal Abbreviation (Skrót tytułu), Title Word (Słowo występujące w tytule) lub numer ISSN.
- 4. Wprowadź tekst kwerendy. Wielkość kwerendzie symbolu wieloznacznego (\*), aby znaleźć wszystkie tytuły czasopism, które spełniają kwerendę.

#### Full Journal Title (Pełny tytuł czasopisma)

Wyszukuje czasopisma, których pełny tytuł jest zgodny z kwerendą.

- Journal of Cell Biology spowoduje wyszukanie tylko tego czasopisma. • Journal of Cell\* pozwoli wyszukać
- czasopisma: "Journal of Cell Biology", "Journal of Cellular Biochemistry", "Journal of Cellular Plastics" itd.<br>• **Journal**\* spowoduje wyszukanie
- wszystkich czasopism, których

#### Journal Abbreviation (Skrót tytułu)

których skrócona wersja tytułu jest zgodna z wpisaną kwerendą.

- J Cell Biol spowoduje wyszukanie czasopisma "Journal of Cell Biology".<br>• J **Cell**\* pozwoli wyszukać czasopisma:
- "Journal of Cell Biology", "Journal of Cellular Biochemistry", "Journal of
- Cellular Plastics" itd. J Cell Bio\* spowoduje wyszukanie Biology" i "Journal of Cellular Biochemistry".

#### Title Word (Słowo występujące w tytule)

Wyszukuje czasopisma, których tytuł zawiera słowo występujące w kwerendzie.

- Cell pozwoli odnaleźć czasopisma "Cell", "Journal of Cell Biology",
- "Plant Cell" itd. Cell\* pozwoli odnaleźć czasopisma "Cell", "Journal of Cell Biology", "plant Cell" itd.<br>• Cell Bio\* zostaną znalezione
- czasopisma "Cell Biochemistry and Biophysics", "Journal of Cell Biology", "Cell Biology and Toxicology" itd.

#### ISSN Number (Numer ISSN)

Ta opcja pozwala wyszukiwać ISSN podanego w kwerendzie. Przy tym typie wyszukiwania nie należy używać symbolu wieloznacznego.

- 0248-4900 zostanie znalezione czasopismo o numerze ISSN
- 0240-4909.<br> **02484900** zostanie znalezione<br>• 1200 primerze ISSN czasopismo o numerze ISSN 0248-4900.

#### Wskaźnik Citing Half-life

Ten wskaźnik określa liczbę lat, począwszy od bieżącego roku, w których cytowania były na poziomie 50% cytowanych odwołań w artykułach publikowanych przez czasopismo w bieżącym roku. Używany razem ze wskaźnikiem Cited half-life pomaga ocenić politykę wydawniczą.

#### Cited Journal Graph (Wykres cytowań czasopisma)

Wykres pokazuje rozkład cytowań w danym roku do artykułów publikowanych w wybranym czasopiśmie.

#### Citing Journal Graph (Wykres cytowań z czasopisma)

Wykres pokazuje rozkład cytowań w danym roku z artykułów publikowanych w wybranym czasopiśmie.

#### Source Data Table (Tabela danych źródłowych)

Zawiera informacje dotyczące liczby artykułów przeglądowych w stosunku do oryginalnych artykułów publikujących wyniki badań w danym czasopiśmie. Ta liczba zawiera także liczbę odwołań cytowanych przez te artykuły. Pusty wpis wskazuje, że odwołania z czasopisma nie zostały dołączone w indeksie cytowań.

#### Cited Journal Data (Dane cytujących czasopism)

Na tej stronie wymienione są publikacje, w których najczęściej cytowano dane czasopismo. To zestawienie pokazuje tematyczną orientację czasopism, wskazuje najbliższe pokrewne lub konkurencyjne publikacje i podkreśla specjalizację czasopism.

# Citing Journal Data (Dane cytowanych czasopism)

Na tej stronie przedstawiono publikacje, które były najczęściej cytowane przez dane czasopismo. To zestawienie pokazuje subiektywną orientację czasopisma, wskazuje najbliższe pokrewne lub konkurencyjne publikacje i podkreśla specjalizację czasopisma.

#### Rank in Category (Miejsce w kategorii)

Ta informacja pokazuje dane czasopismo w szerszym kontekście w obrębie skojarzonych z nim tematów. Tablica Rank in Category (Miejsce w kategorii) zawiera numeryczny ranking czasopisma i jego kwartyl rozkładu na podstawie wskaźnika oddziaływania. Wykres przedstawia kwartyl rozkładu wskaźnika oddziaływania czasopisma w każdej kategorii, a także jego wartość średnią, medianę i wszystkie wartości izolowane dla tej kategorii.

# Journal Self-Cites (Cytowania własne i skorygowany wskaźnik oddziaływania)

Ta tabela pokazuje, jaki procent całkowitych cytowań czasopisma jest rezultatem własnych cytowań (np. artykuł w czasopiśmie *Nature* cytuje inny artykuł cytowany w *Nature*). Przedstawiono w niej całkowitą liczbę cytowań, całkowitą liczbę cytowań bez cytowań własnych, wskaźnik i skorygowany wskaźnik oddziaływania po wykluczeniu cytowań własnych czasopisma.

#### Related Journals (Czasopisma powiązane)

Ta strona pokazuje czasopisma, które mają tematyczny związek z przedmiotowym czasopismem wynikający z cytowań albo wykonanych, albo uzyskanych. Są one uporządkowane według stopnia pokrewieństwa. Ta lista może być użyta do określenia czasopism, które są wzajemnie zależne, ale zajmują się różnymi kategoriami tematycznymi.

# Subject Category Data (Dane kategorii tematycznej)

Łączne dane kategorii są dostępne w bazie JCR dla wszystkich kategorii tematycznych. Statystyka kategorii może być użyteczna w przypadku umieszczania danych czasopisma w szerszym kontekście. Wszystkie składniki danych poszczególnych czasopism są dostępne na poziomie kategorii, w tym skumulowany wskaźnik oddziaływania, skumulowany wskaźnik natychmiastowości i skumulowane wskaźniki Cited/Citing Half-Life.

#### CZYNNIKI WPŁYWAJĄCE NA RANKING CZASOPISM I ICH WSKAŹNIKI ODDZIAŁYWANIA

- Jeśli jakieś czasopismo publikuje w jednym roku dużą liczbę przeglądów, może przejściowo uzyskać dużą liczbę cytowań.
- Nagłe zmiany objętości czasopisma mogą wpłynąć na wskaźnik oddziaływania. Na przykład jeśli liczba artykułów spadnie, wskaźnik oddziaływania może przejściowo wzrosnąć.
- W pierwszym roku po zmianie tytułu czasopisma nowy tytuł jest wymieniany bez wskaźnika oddziaływania, gdyż liczba artykułów w poprzednich dwóch latach używana do obliczenia tego wskaźnika jest równa zero.

#### MARKED JOURNAL LIST (LISTA ZAZNACZONYCH CZASOPISM)

Lista zaznaczonych czasopism (Marked przez użytkownika bazy JCR podczas danej sesji. Na tej liście można wyświetlić do 500 tytułów czasopism.

Czasopismo można wyróżnić na stronie podsumowania (Journal List Summary), zaznaczając pole wyboru <mark>Mark</mark> (Zaznacz) przy odpowiednim zapisie i klikając przycisk **Update Marked List** (Aktualizuj listę zaznaczonych). Można także kliknąć przycisk Mark All (Zaznacz wszystko), aby dodać wszystkie zapisy

Na stronie pełnej informacji o czasopiśmie (Full Record) można także zaznaczyć pole wyboru **Mark** (Zaznacz). Aby przejść kliknąć przycisk **Marked List (**Lista zaznaczonych) na pasku narzędzi.

Uwaga: Lista zaznaczonych czasopism (Marked Journal List) jest zapamiętywana, dopóki użytkownik przegląda wybrane wydanie i rok bazy roku bazy JCR zostanie wyświetlone pytanie o wyczyszczenie listy.

Użyj dostępnych na tej stronie opcji, aby:

#### Wydrukować rekordy

- 1. Kliknij przycisk Format for Print (Formatuj wydruk), aby wyświetlić informacje o zaznaczonych
- 2. Kliknij w przeglądarce przycisk Print (Drukuj), aby wydrukować plik.
- 3. Kliknij przycisk Return to Marked List (Powrót do listy zaznaczonych), aby powrócić do listy.

#### Zapisać rekordy

- 1. Kliknij przycisk **Save to File** (Zapisz do pliku), aby wyświetlić okno dialogowe File Download (Pobieranie pliku).
- 2. Kliknij przycisk Save (Zapisz), aby wyświetlić okno dialogowe Save As (Zapisz jako).
- 3. W polu tekstowym File name (Nazwa pliku) wpisz nazwę pliku. Jako
- 4. Wybierz folder, w którym chcesz zapisać plik tekstowy.
- 5. Kliknij przycisk Save (Zapisz).

#### Usunąć rekordy

Wyczyść pole wyboru Mark (Zaznacz) z listy. Kliknij przycisk Update Marked List (Aktualizuj listę zaznaczonych), aby także kliknąć przycisk Clear Marked List (Wyczyść listę zaznaczonych), aby

#### WSKAŹNIK EIGENFACTOR™

Wskaźnik Eigenfactor wykorzystuje zawarte w bazie JCR dane dotyczące cytowań danego czasopisma. Nie zlicza wyłącznie liczby cytowań, ale uwzględnia także ich powiązania i ich wpływ na literaturę naukową. Wskaźnik jest dostępny w JCR od 2007 r.

Więcej informacji można znaleźć pod adresem http://www.eigenfactor.org

# Wskaźnik Eigenfactor<sup>™</sup>

Wskaźnik Eigenfactor jest obliczany na podstawie porównania liczby cytowań w bieżącym roku wydania JCR z cytowaniami z poprzednich pięciu lat. Wskaźnik oddziaływania czasopisma (Impact Factor) przypisuje każdemu cytowaniu taką samą wagę, a miara Eigenfactor przypisuje większą wagę cytowaniom pochodzącym z czasopism mających większy wpływ, a więc podnoszącym rangę cytujących ich periodyków. W wyniku Eigenfactor nie są uwzględniane cytowania własne z danego czasopisma. Suma wyników Eigenfactor wszystkich czasopism wynosi 100, a więc wynik każdego czasopisma jest miarą procentową całości.

#### Wskaźnik Article Influence™

Wskaźnik Article Influence mierzy względne znaczenie czasopisma w odniesieniu do liczby artykułów. Jest on równy wskaźnikowi Eigenfactor podzielonemu przez ułamek artykułów publikowanych w danym czasopiśmie. Ten ułamek jest znormalizowany, tak że całkowita suma dla artykułów ze wszystkich czasopism wynosi 1.

Wartość średnia wskaźnika Article Influence wynosi 1,00. Wartość większa niż 1,00 oznacza, że dany artykuł ma wpływ większy od przeciętnej, a mniejsza niż 1,00 wskazuje na wpływ mniejszy od przeciętnej.

#### Pomoc

W centrum pomocy Thomson Scientific Customer Support Center można w jednym miejscu uzyskać materiały i narzędzia ułatwiające korzystanie z bazy Journal Citation Reports, w tym podręczniki, szkolenia i pomoc techniczną.

#### science.thomsonreuters.com/techsupport

Kliknij przycisk Help (Pomoc), aby uzyskać szczegółową pomoc na temat funkcji, w tym porady dotyczące wyszukiwania i przykłady. W przypadku innych pytań należy kontaktować się z pomocą techniczną:

#### science.thomsonreuters.com/techsupport

W przypadku pytań dotyczących połączenia sieciowego lub korzystania z przeglądarki internetowej należy skontaktować się z lokalnym administratorem sieci.

#### DOSTĘPNE SĄ PODRĘCZNIKI!

Podręcznik opisujący działanie bazy Journal Citation Reports jest dostępny pod adresem: science.thomsonreuters.com/tutorials/jcr4

#### DOWIEDZ SIĘ WIĘCEJ O BAZIE JOURNAL CITATION REPORTS

Aby dowiedzieć się więcej, odwiedź witrynę wokinfo.com lub nasze najbliższe biuro.

Główne biura ds. nauki

Ameryka Filadelfia +1 800 336 4474 +1 215 386 0100

Europa, Bliski Wschód i Afryka Londyn +44 20 7433 4000

Azja, region Pacyfiku Singapur +65 6775 5088 Tokio +81 3 5218 6500

Pełną listę biur można znaleźć pod adresem: scientific.thomsonreuters.com/contact

AG0903080 PL Copyright ©2010 Thomson Reuters

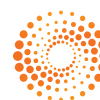